# **FRS Player manual V2** 2013\_09\_13

The Android FRS player app is designed to play stored FRS\_Logger data in CSV (\*.txt) format.

Features:

- runs from Android 2.2 upwards
- allows to shows all logged FRS\_Logger data along the timeline
	- o values to view can be selected
	- o GPS data shown on Google map (map view or satellite view)
	- o Storable markers and route can be set on Google Map to pre-define a course
- logged data is loaded from the default FRS\_Log folder, but a different folder can be selected as well
- a slider and/or a text field allows to set the timeline individually,
- play speed can be selected from 1:1 to 8:1

Whether the values shown represent metric or imperial values depends on which system was used when data was logged.

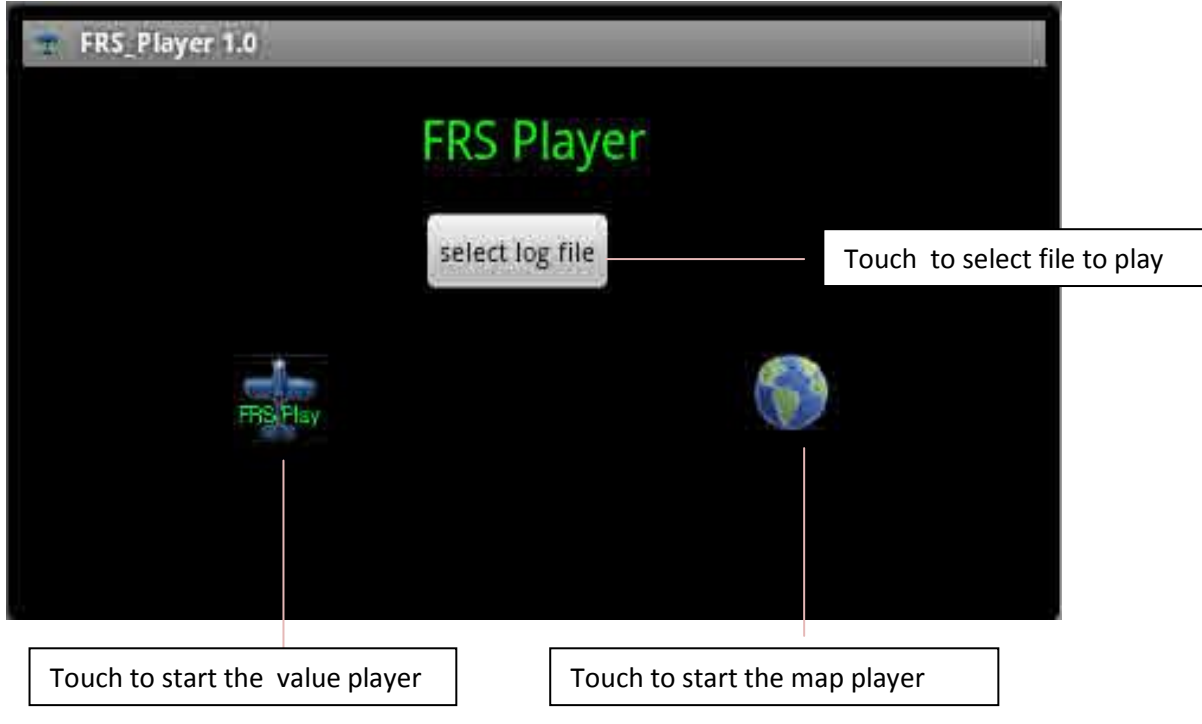

At start the start screen with file selection possibility is shown

When file selection has been touched the 'file selection view' is shown

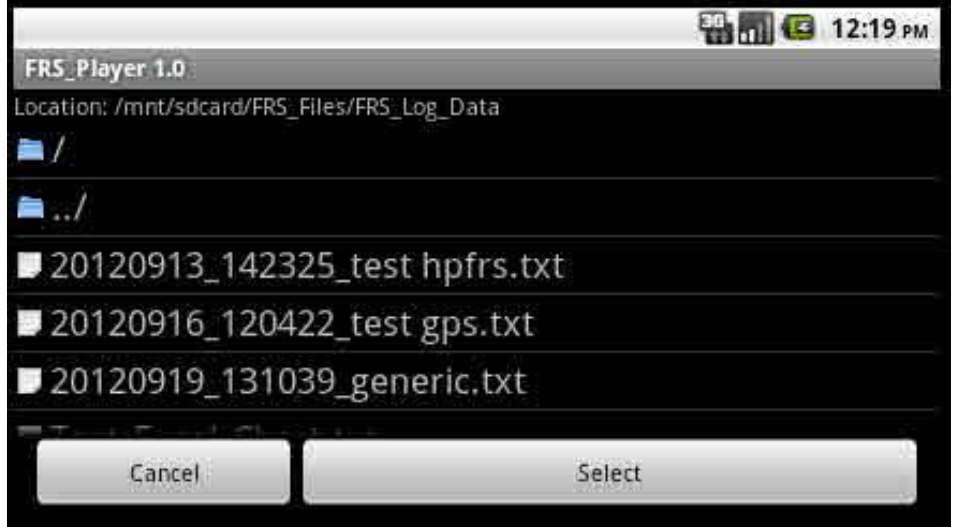

Select the file to play and confirm it by touching the 'select' button.

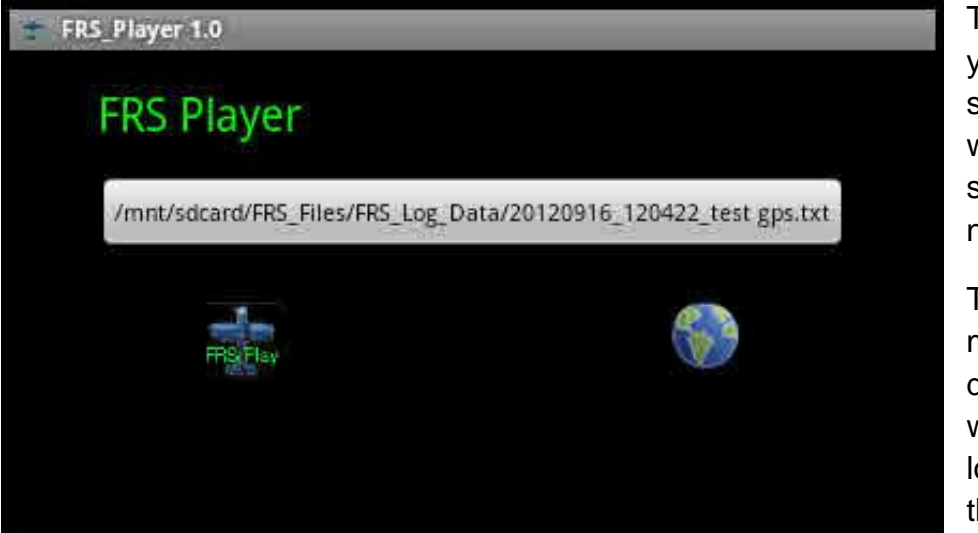

This will bring you back to the start screen, where the selected file is now shown.

Typically the model name, date and time when data was logged is part of the file name.

**Start the player by touching the 'FRS\_Play' button' or jump to the map view**

Specific app settings are available by touching the 'Menu' button of your phone

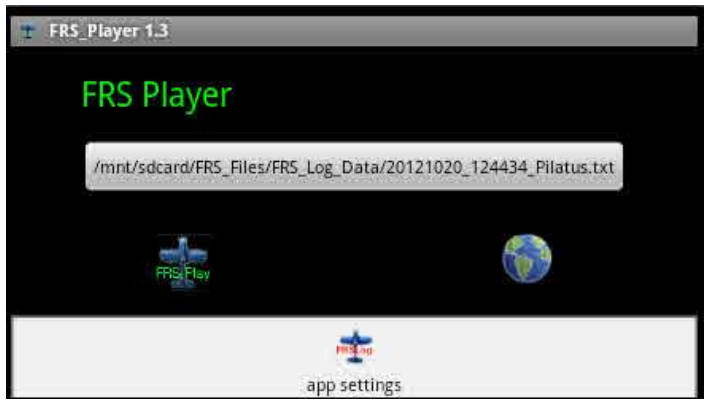

e.g. the model icon used on the map can be selected here.

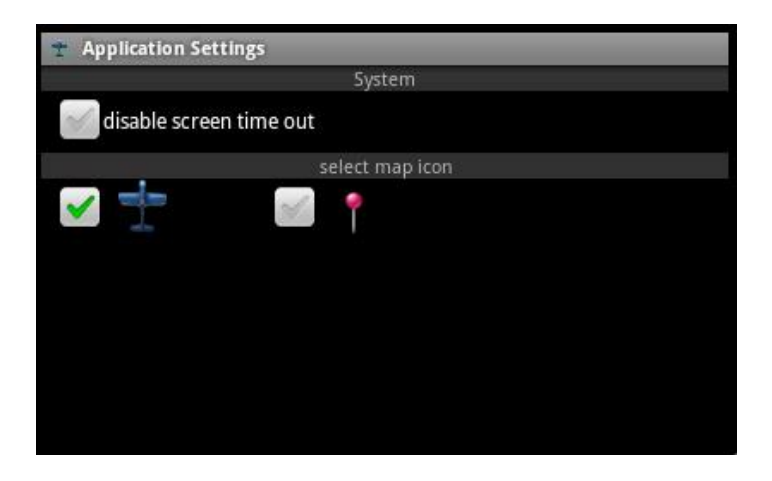

## **1. Value Player**

,

After touching the FRS\_Play button the player screen will pop up.

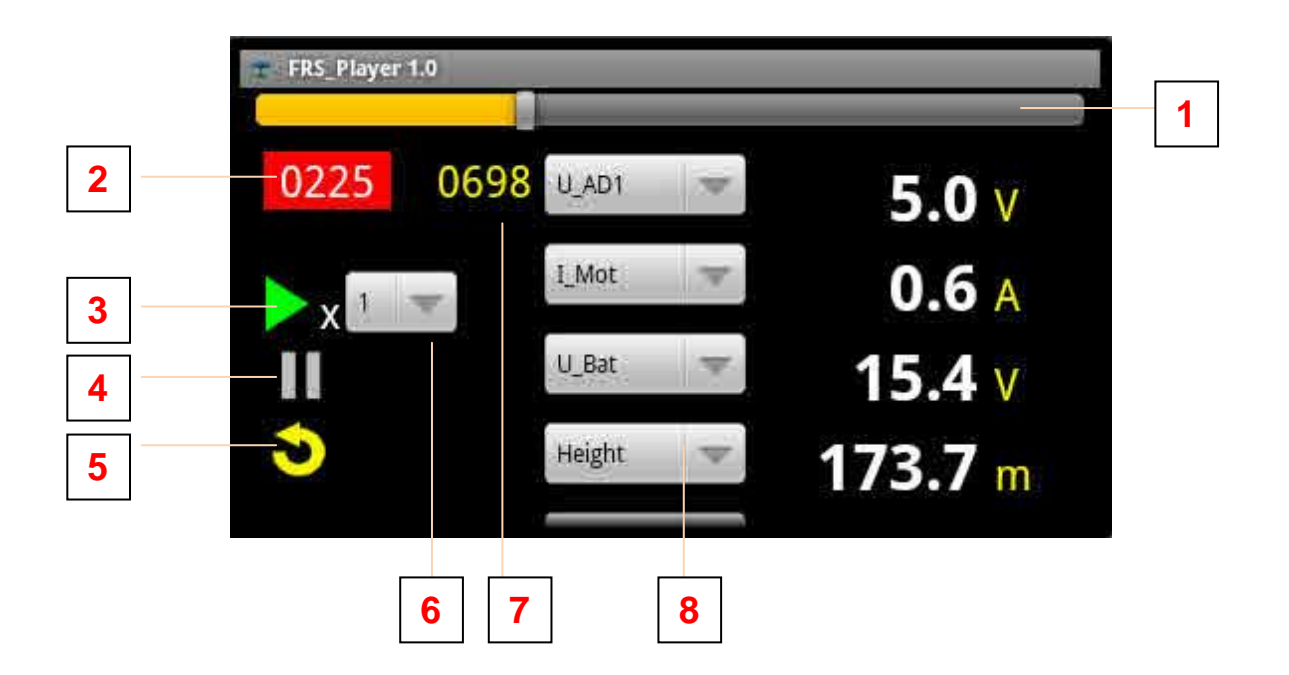

- 2. Slider shows the actual time position in percent of maximum time value
- 3. By moving this slider the time position can be selected individually
- 4. Player time position.
- 5. By clicking this field a time position can directly be set
- 6. Play button  $\rightarrow$  will start the player
- 7. Pause button  $\rightarrow$  will stop the player
- 8. Back button  $\rightarrow$  will close the player and go back to the start screen, where a new file can be selected
- 9. Play speed selection
- 10.Max time position in file selected
- 11.Value selection. By touching the arrow a drop down list to select the value to monitor is shown

#### **12. Cell View**

From the value page you can switch to the cell page and back by whipping the from right to left and vice versa on the screen.

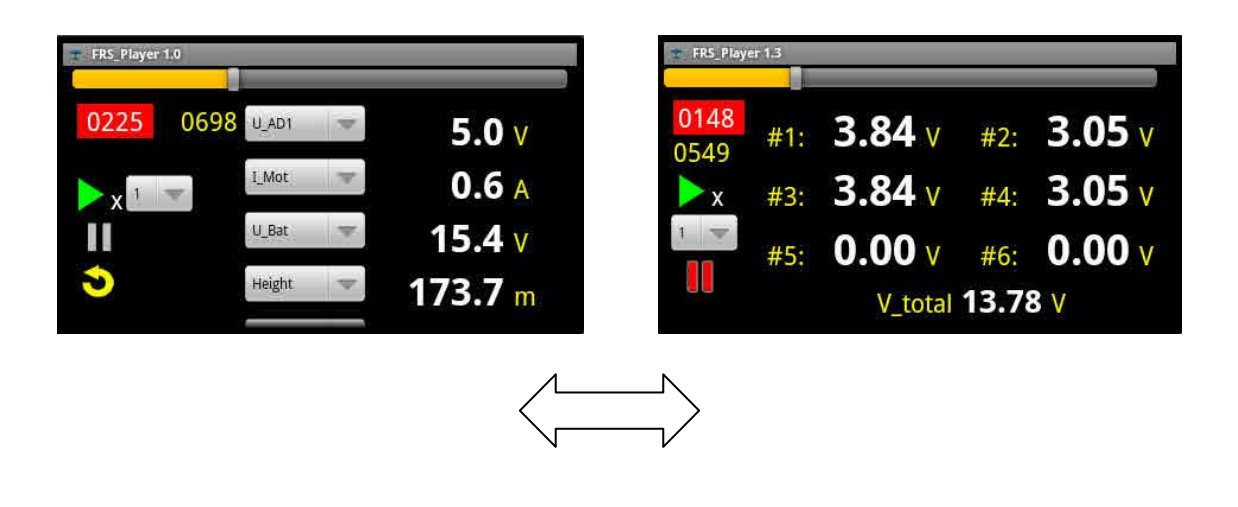

### **13. Map Player**

After touching the FRS\_Map button on the start screen the map screen will be shown.

#### **An online/Internet connection is required to show a map !**

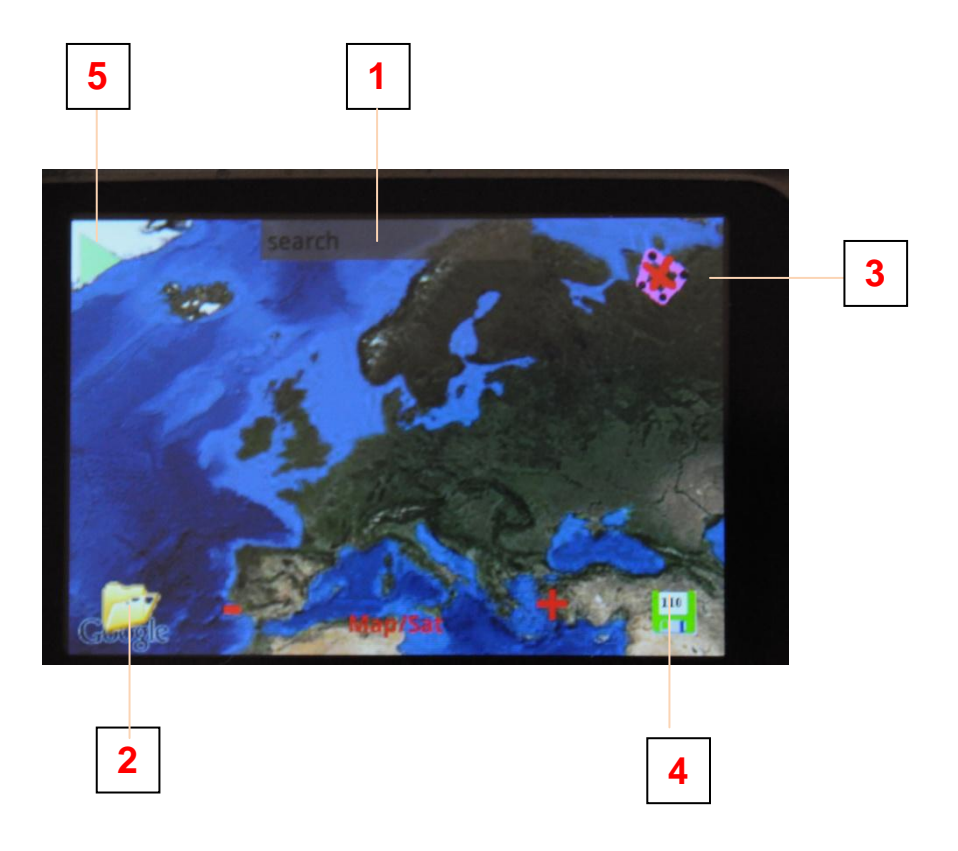

- 1. by editing the search field the map moves to the selected location
- 2. if markers have already been stored on SD-Card a marker file can be loaded. The map automatically will move to the bounds set by the markers

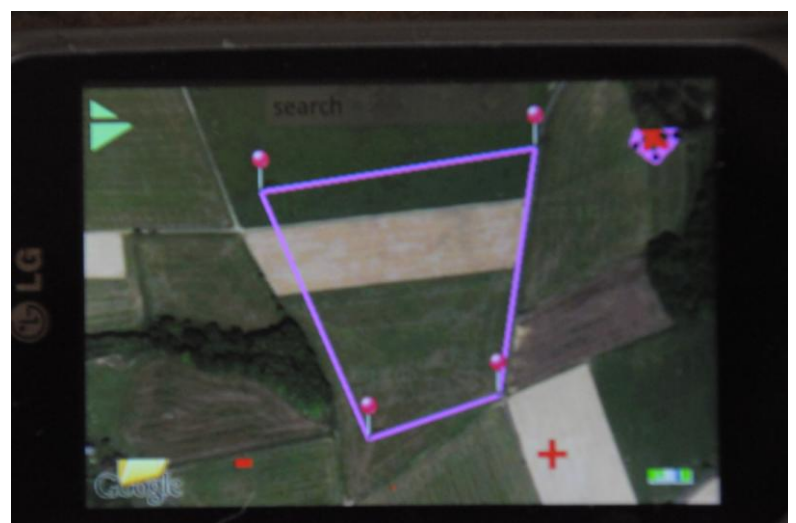

- 3. by clicking this icon a route between the markers can be set or deleted
- 4. touching this icon will save the markers to SD-Card. The proposed file name is editable
- 5. the play button closed this window and starts the map play

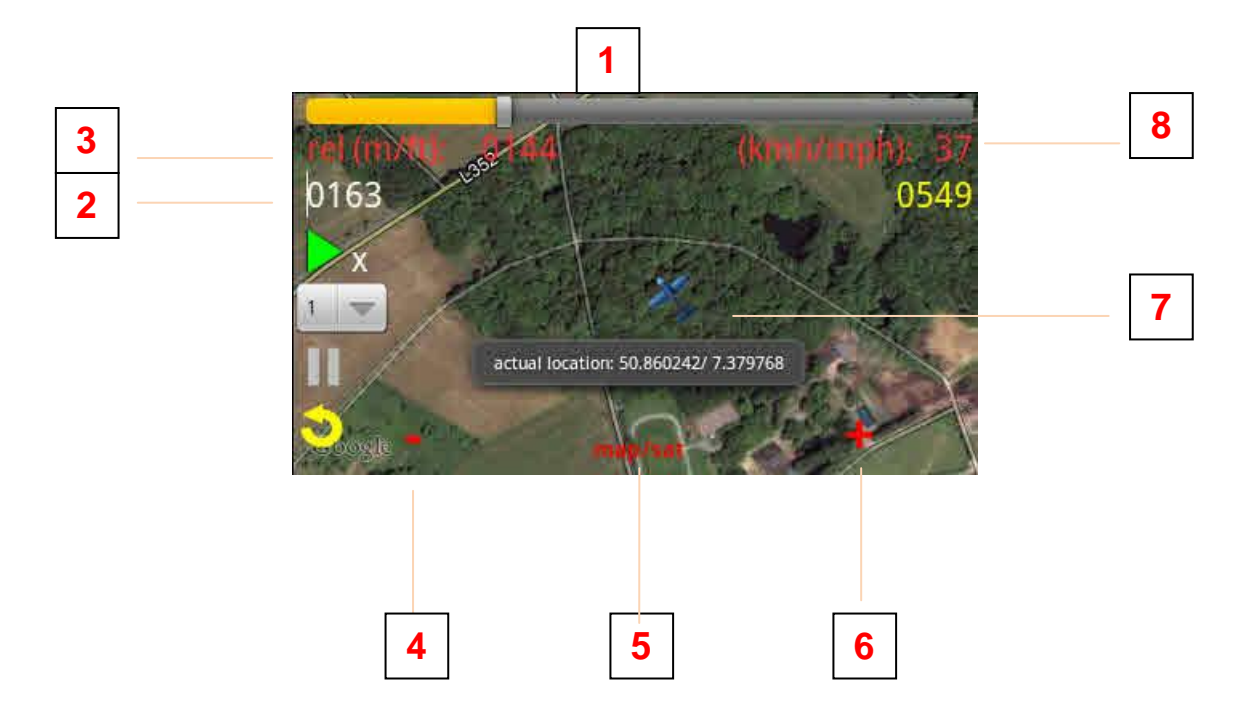

- 1. The slider shows the actual time position in percent of maximum time By moving this slider the time position can be selected individually
- 2. Player time position. By clicking this field a time position can be edited
- 3. Relative height to ground
- 4. Zoom minus to shrink the view
- 5. Toggle between sat view and map view.
- 6. Zoom plus to enlarge the view
- 7. Click on the model or a marker will show the coordinates
- 8. (GPS) Speed over ground